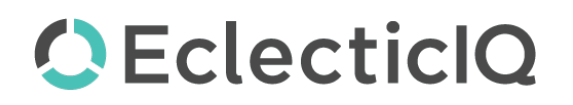

# EclecticIQ Platform Incoming feed - Recorded Future Feeds

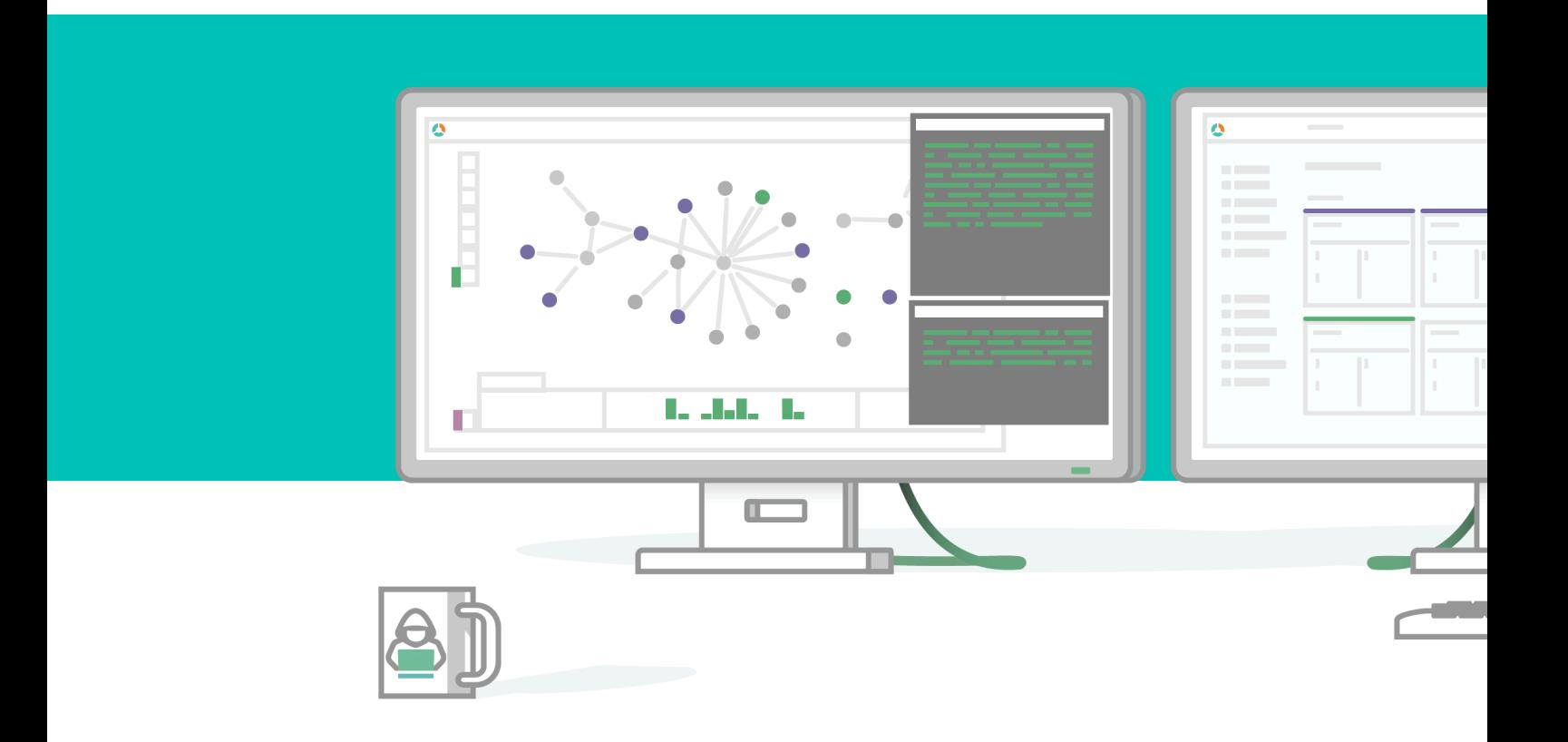

Last generated 05/12/2020 Copyright © 2020 EclecticIQ. All rights reserved

## Table of contents

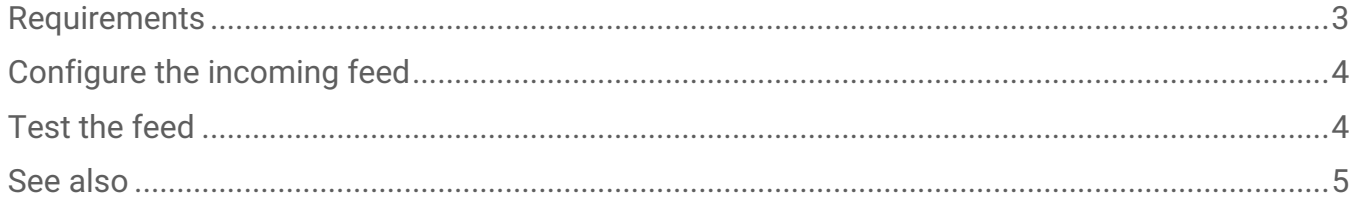

 $\overline{\text{O}}$  This article describes how to configure Incoming feeds for a particular feed source. To see how to configure incoming feeds in general, see [Configure incoming feeds](https://docs.eclecticiq.com/display/LAT/Configure+incoming+feeds+general+options) [general options](https://docs.eclecticiq.com/display/LAT/Configure+incoming+feeds+general+options)<sup>[1](https://docs.eclecticiq.com/display/LAT/Configure+incoming+feeds+general+options)</sup>.

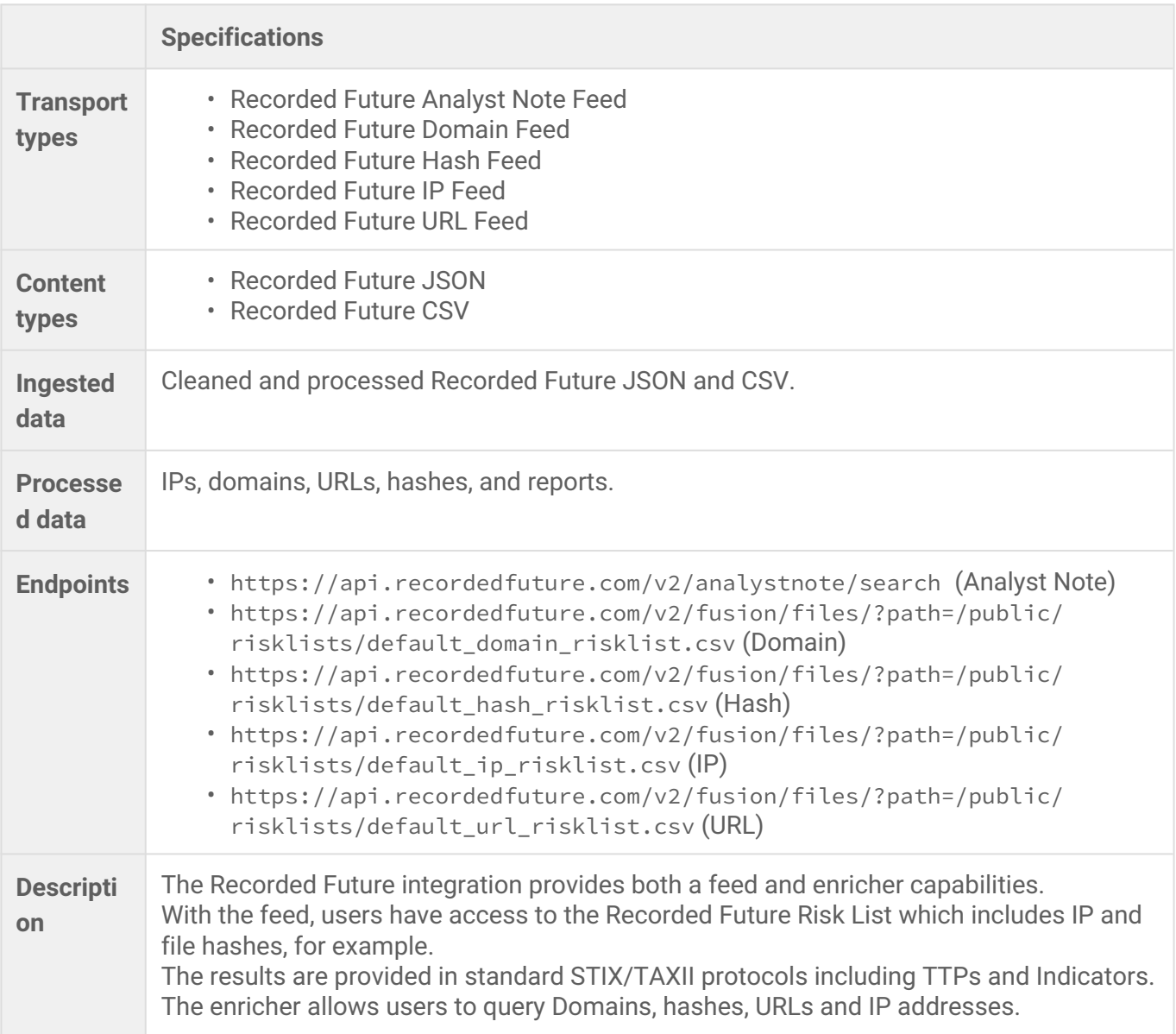

#### <span id="page-2-0"></span>Requirements

<sup>1</sup> https://docs.eclecticiq.com/display/LAT/Configure+incoming+feeds+general+options

The Recorded Future feeds are compatible with EclecticIQ Platform release 2.3 and later. Users need an API key for their own configuration. Sign up and subscribe to the service to obtain the required API key credentials.

### <span id="page-3-0"></span>Configure the incoming feed

- 1. In the top navigation bar, click **Data configuration > Incoming feeds > +**.
- 2. From the **Transport type** drop-down menu, select the preferred Recorded Future feed.
- 3. From the **Content type** drop-down menu, select preferred Recorded Future content type.
- 4. The **API URL** field is automatically filled in with the default domain for the endpoint, depending on the selected **Transport type**. You can add a proxy or set up ports according to your needs.
- 5. In the **API key** field, enter your API key.
- 6. The **SSL verification** checkbox is automatically selected.
- 7. In the **Path to SSL certificate** field, enter the path to your PEM file. To store your changes, click **Save**; to discard them, click **Cancel**.

#### <span id="page-3-1"></span>Test the feed

- 1. In the top navigation bar, click **Data Configuration > Incoming feeds**.
- 2. Click the feed that you just created, using the steps above.
- 3. In the **Overview** view, click **Download now**.
- 4. Click **Ingested entities** and check that entities have been ingested into the platform.

Or:

- 1. In the top navigation bar, click **Intelligence > All intelligence > Browse**.
- 2. Click the **Entities** tab.
- 3. In the top-left corner, click  $\overline{=}$ .
- 4. From the **Source** drop-down menu, select the incoming feed you have just created, using the steps.

5. You can also filter also by entity type: from the **Entity** drop-down menu, select the entity types you want to include in the filtered results.

#### <span id="page-4-0"></span>See also

- [Configure the general options](https://docs.eclecticiq.com/display/PINT/Configure+incoming+feeds+general+options)<sup>[2](https://docs.eclecticiq.com/display/PINT/Configure+incoming+feeds+general+options)</sup>
- [Set a schedule](https://docs.eclecticiq.com/display/PINT/Set+a+schedule)<sup>[3](https://docs.eclecticiq.com/display/PINT/Set+a+schedule)</sup>
- [About TLP overrides](https://docs.eclecticiq.com/display/PINT/About+TLP+overrides)<sup>[4](https://docs.eclecticiq.com/display/PINT/About+TLP+overrides)</sup>
- [Set half-life values](https://docs.eclecticiq.com/display/PINT/Set+half-life+values)<sup>[5](https://docs.eclecticiq.com/display/PINT/Set+half-life+values)</sup>
- [Start and stop incoming feeds](https://docs.eclecticiq.com/display/PINT/Start+and+stop+incoming+feeds)<sup>[6](https://docs.eclecticiq.com/display/PINT/Start+and+stop+incoming+feeds)</sup>
- [Purge incoming feeds](https://docs.eclecticiq.com/display/PINT/Purge+incoming+feeds)<sup>[7](https://docs.eclecticiq.com/display/PINT/Purge+incoming+feeds)</sup>
- [Delete incoming feeds](https://docs.eclecticiq.com/display/PINT/Delete+incoming+feeds)<sup>[8](https://docs.eclecticiq.com/display/PINT/Delete+incoming+feeds)</sup>
- [List of incoming feeds](https://docs.eclecticiq.com/display/PINT/List+of+incoming+feeds)<sup>[9](https://docs.eclecticiq.com/display/PINT/List+of+incoming+feeds)</sup>

<sup>2</sup> https://docs.eclecticiq.com/display/PINT/Configure+incoming+feeds+general+options

<sup>3</sup> https://docs.eclecticiq.com/display/PINT/Set+a+schedule

<sup>4</sup> https://docs.eclecticiq.com/display/PINT/About+TLP+overrides

<sup>5</sup> https://docs.eclecticiq.com/display/PINT/Set+half-life+values

<sup>6</sup> https://docs.eclecticiq.com/display/PINT/Start+and+stop+incoming+feeds

<sup>7</sup> https://docs.eclecticiq.com/display/PINT/Purge+incoming+feeds

<sup>8</sup> https://docs.eclecticiq.com/display/PINT/Delete+incoming+feeds

<sup>9</sup> https://docs.eclecticiq.com/display/PINT/List+of+incoming+feeds